## **SchedAero**

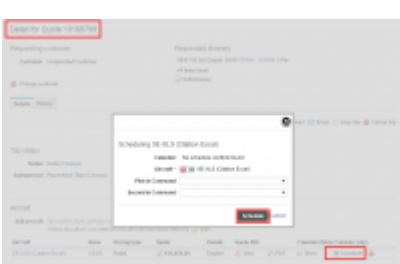

Schedule quote in SchedAero

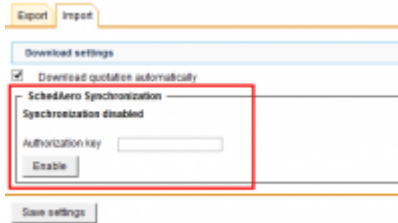

SchedAero integration setup in Leon

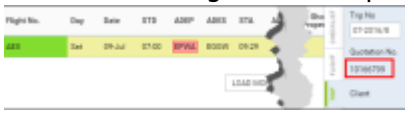

Imported flight from SchedAero

Integration with SchedAero gives you a possibility to easily and efficiently send Trips from SchedAero to Leon.

In order to integrate you need to follow 4 easy steps:

- 1. Contact [support@schedaero.com](mailto:support@schedaero.com) in order to receive Authorization key. **Authorization key** is a sequence of letters, nubers and special signs provided by SchedAero.
- 2. Once you have received Authorization key, please go to "Schedule Export and Import" section in Admin Panel.
- 3. Within "Schedule Export and Import" section go to tab "Import", paste URL in "Authorization key" field and Click "Enable" button.
- 4. Click "Save settings". This completes the integration.

The process of sending Trips from SchedAero to Leon is very simple:

- 1. **Create and confirm quote** in SchedAero.
- 2. **Schedule the quote** once quote is created, click "Schedule". Pop-up window will open to schedule this quote. Once quote is scheduled, the trip will be sent to Leon.
- 3. **New flight in Leon** it takes anything between 30 seconds and 2 minutes for the SchedAero quote to appear as a Trip in Leon. This Trip will hold SchedAero quotation number.

**Any changes made to the quote after importing it from SchedAero will not reflect in Leon. Also changing flight details in Leon will not reflect in the Trip scheduled in SchedAero.**

Last

update: 2016/08/30 13:06 updates:we-have-integrated-with-schedaero https://wiki.leonsoftware.com/updates/we-have-integrated-with-schedaero?rev=1471441738

From: <https://wiki.leonsoftware.com/> - **Leonsoftware Wiki**

Permanent link:

**<https://wiki.leonsoftware.com/updates/we-have-integrated-with-schedaero?rev=1471441738>**

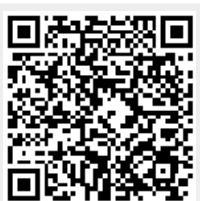

Last update: **2016/08/30 13:06**